## **CDE7520 Firmware Update Notice**

Please check Build Number information first.

Path: Launcher  $\rightarrow$  Settings  $\rightarrow$  About

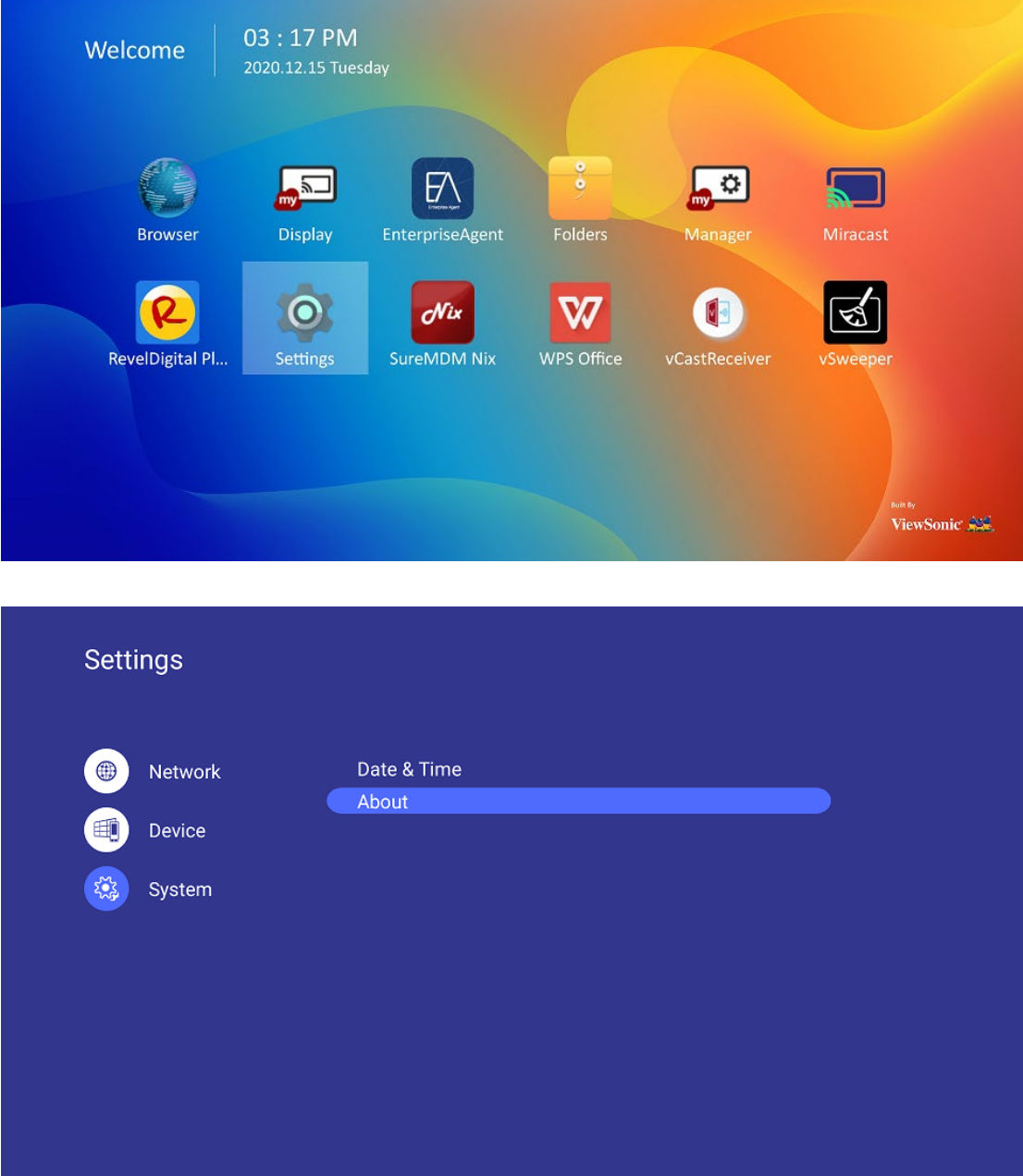

If your build number is "CDE7520", please download firmware from "CDE7520 Main Firmware" download link **(File name is : VIEWSONIC\_BIAOPAI\_W75PNA-BO9D86A-G\_16G\_MS8386\_320W\_5\_2\_2-stable\_20211103\_191906.zip)**

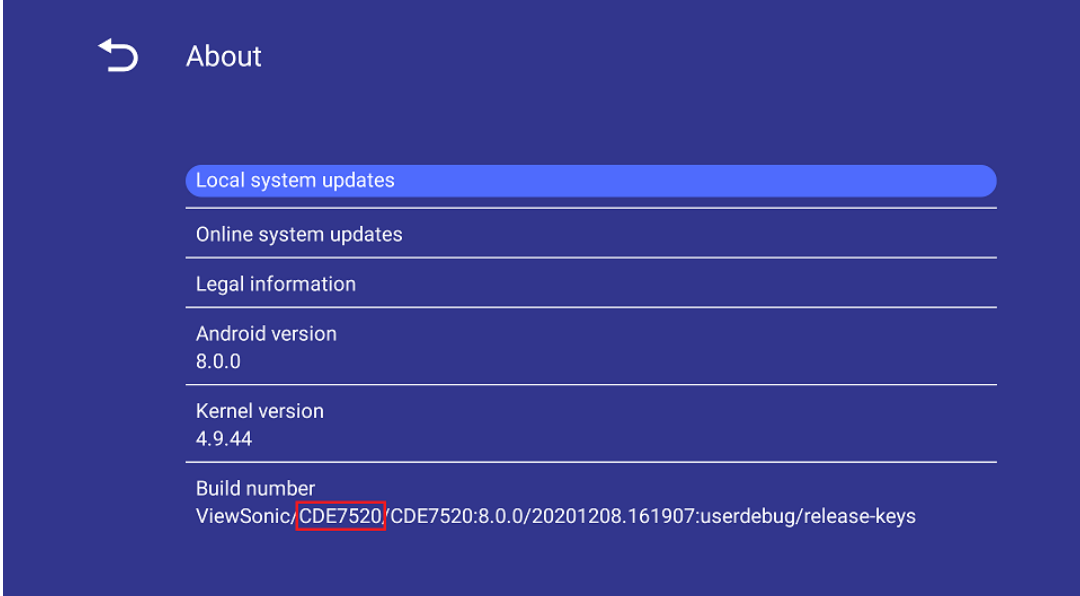

If your build number "CDE7520\_BE2", please download firmware from "CDE7520 (BE) Main Firmware" download link. **(File name is : VIEWSONIC\_BIAOPAI\_W75PNA-BOP186A-G\_16G\_MS8386\_320W\_5\_2\_2-stable\_20211103\_195232.zip)**

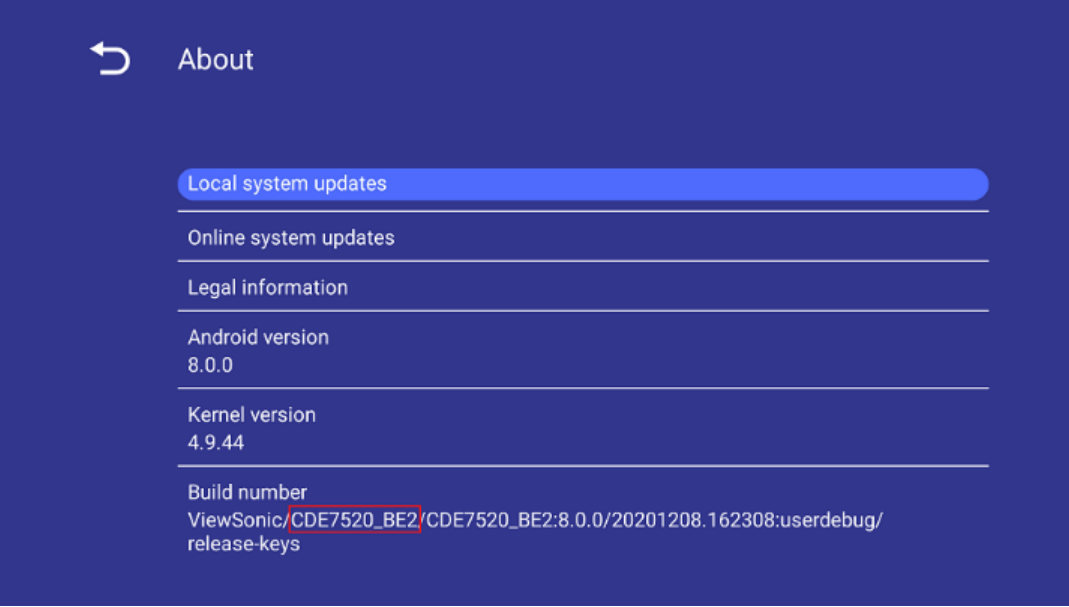

## **CDE6520/7520/8620 FW upgrade instruction**

## **1. Debug Menu Upgrade Procedure (recommend)**

Tools:

- (1) USB disk (Format FAT32) \* 1 PCS.
- (2) Remote controller \* 1 PCS.

Procedure:

- (1) Format the USB disk as FAT32.
- (2) Extract upgrade file to the U disk (FAT32 format) in the root directory. You will get "upgrade\_8386".
- (3) Insert USB disk into the USB port of the TV board.
- (4) Turn on the panel. Press "Input 991" with remote controller, and then the debug menu will pop up. Select Upgrade-> Upgrade All, press "Enter", and confirm.

## **2. Power Key Upgrade Procedure**

Tools:

USB disk (Format FAT32) \* 1PCS.

Procedure

- (1) Format the USB disk as FAT32.
- (2) Extract .zip file (after unzip you can found "upgrade\_8386" folder) and copy "upgrade\_8386" folder to U disk (FAT32) in the root directory.
- (3) Insert USB disk into the USB port of the TV board.
- (4) Press the POWER key to turn on the display and hold it for 6 seconds until the power LED twinkles in red and blue.
- (5) The display will upgrade first. When finished, the screen will reboot automatically. It will take 3 minutes to complete the upgrade procedure.